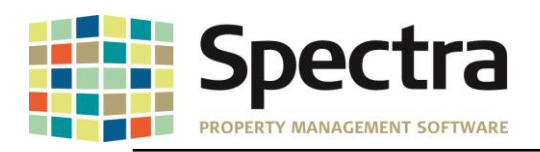

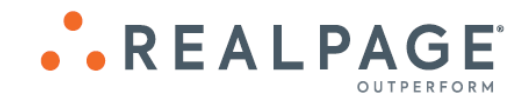

# **Spectra 8.2.2.1 July 2019**

**Please distribute to all Spectra users in your company.**

Support Email: [support@Spectra.ca](mailto:support@Spectra.ca) Visit us online at: [www.Spectra.ca](http://www.spectra.ca/) Support Telephone: (866) 718-2345 Support Fax: (866) 513-0961

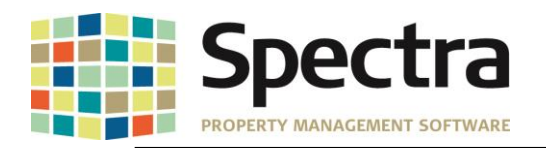

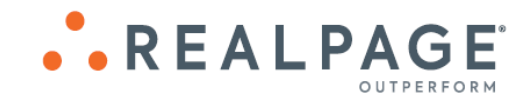

# **TABLE OF CONTENTS**

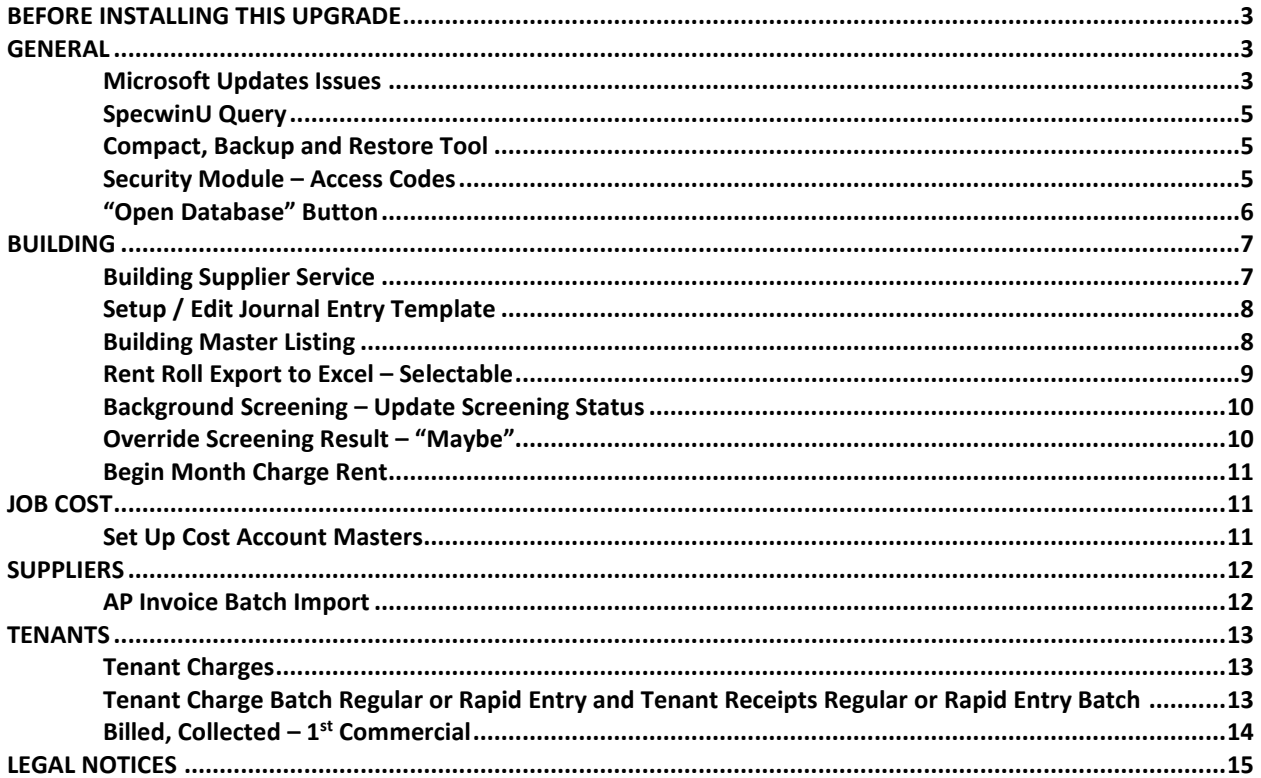

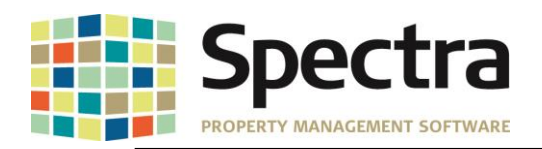

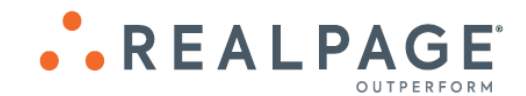

# <span id="page-2-0"></span>**BEFORE INSTALLING THIS UPGRADE**

Make a backup of your Spectra databases before installing this upgrade. If for some reason, the upgrade fails or there is an issue in the new version that prevents you from using the upgrade, having a final backup before the upgrade may allow you to reinstall the previous version and resume working. It is recommended you read the **Installation Guide** before beginning the installation process or the **Upgrade Guide** if you are running the upgrade patch.

# <span id="page-2-2"></span><span id="page-2-1"></span>**GENERAL**

#### **Microsoft Updates Issues**

A few times in the past decade, Microsoft Office updates have caused operational issues with Spectra, beyond our control. With Microsoft now releasing updates 2-3 times per month, the risk of such occurrences has increased, including the recent problem where the Microsoft Office 365 1906 update rendered Spectra unable to start up. To that end, we have identified the specific file that the Microsoft updates impact and have made a permanent change in Spectra to deprecate our usage of this file. This does not mean that a Microsoft update will never again impact Spectra, however this greatly reduces the exposure. If you use Microsoft Office 2016, you can further reduce your risk by changing your Office account to the semi-annual update channel.

By discontinuing the use of this file, you will notice some changes in the appearance of other areas in the software. Such as the EIS Dashboard and search functions accessed from the ribbon Search menu. These changes are cosmetic, and do not impact the functionality of these features.

#### EIS Dashboard Before:

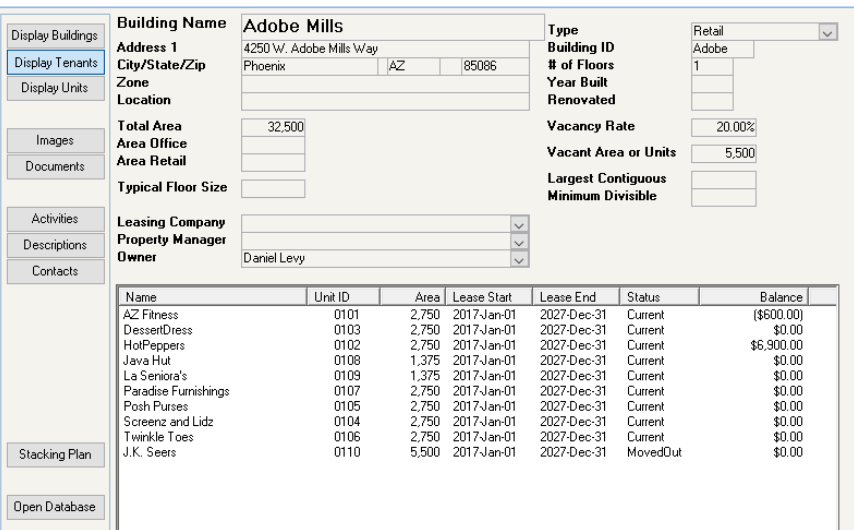

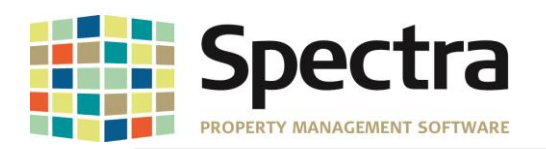

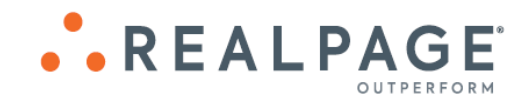

#### After:

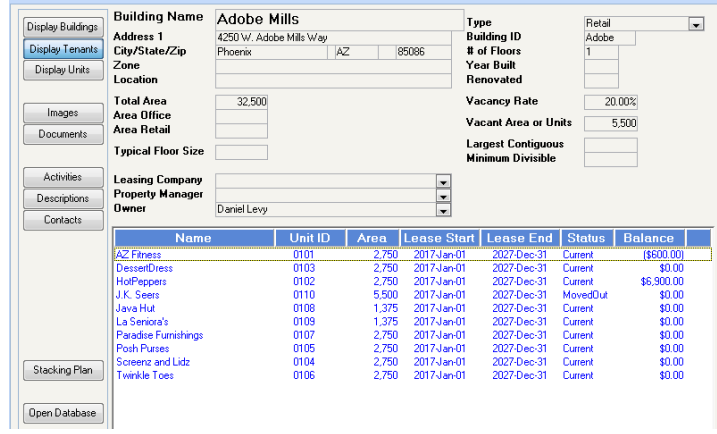

#### Search Before:

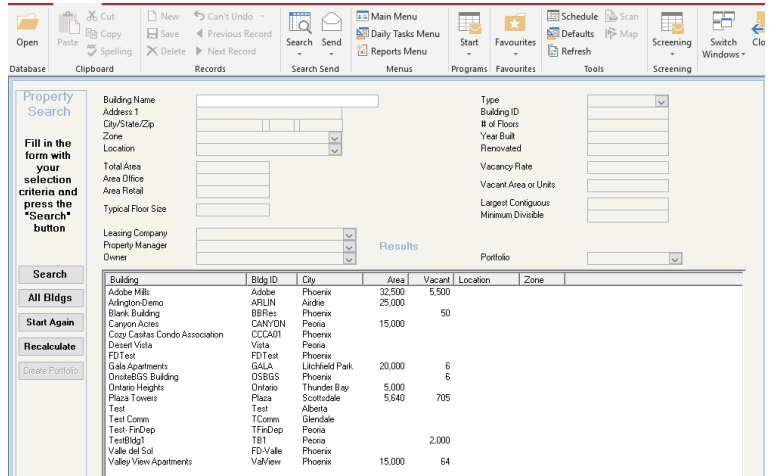

#### After:

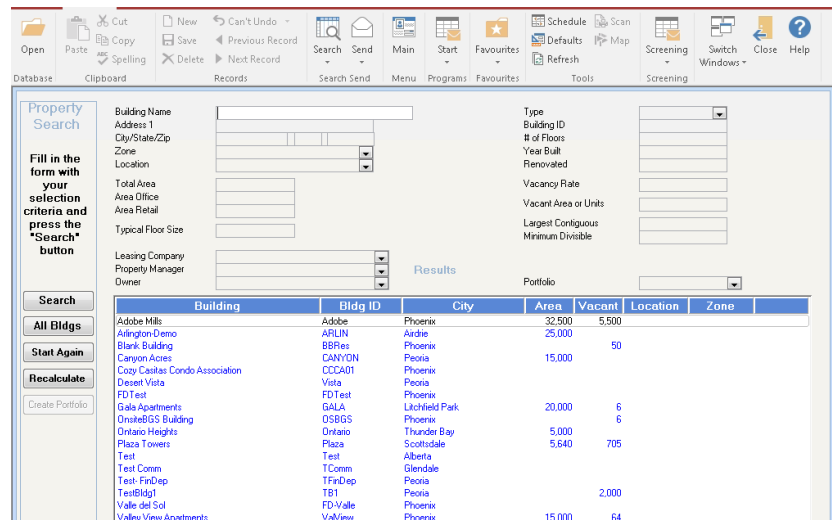

Copyright © 2019 RealPage, Inc. All rights reserved. *SPECTRA –8.2.2.1* Release Notes Do not copy, distribute, or disclose contents in any form outside of your company without written permission from RealPage, Inc. Last Modified July 15, 2019 **P** a g e  $4 \mid 15$ 

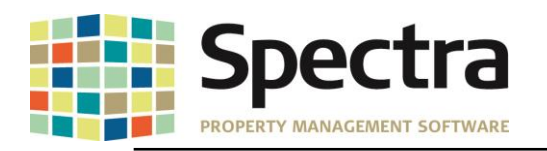

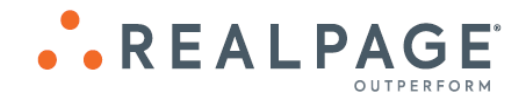

# <span id="page-4-0"></span> **SpecwinU Query**

We have added new queries to **SpecwinU**.

**GLCurrentPeriodMTDandYTD –** This query will display Month (MTH) and Year to Date G/L Account balances where there has been activity, based on date entered, MTH and YTD Budget and MTH and YTD Variance.

**GLCurrentPeriodMTDandYTDAllAccounts** – This query will display all Month and Year to Date G/L Account balances based on date entered, MTH and YTD Budget and MTH and YTD Variance for all G/L Accounts, whether there has been activity or not.

These new queries will prompt you to enter the building ID or an asterisk (\*) for all buildings, the Calendar Year and the Calendar Month.

**Note**: These queries compile and display details from the queries **GLCurrentPeriod**, **GLCurrentPeriodAmountsMTH and GLCurrentPeriodAmountsYTD.** These 3 queries are not intended to be run independently.

# <span id="page-4-1"></span>**Compact, Backup and Restore Tool**

We have made couple of improvements to the Compact, Backup and Restore tool, and you will see some different progress message dialogs during the Backup and Restore processes. We have also added a separate progress bar for each file.

#### **Restore Tool**:

Clients reported that they were not able to use the Restore tool on zip files 750 MB or larger. The Restore Tool has been improved to handle larger zip Files.

#### **Compact Tool:**

The Compact process would error out when trying to compact data accessed via UNC path using the servers' IP address. A code change has been made to prevent the compacting error.

#### <span id="page-4-2"></span>**Security Module – Access Codes**

When creating **User Access Codes** and setting the menu item "**User Data"** as "**Inquiry Only"**, users were not able to change the label/definition of the record, but they were able to change the text in the User Data fields. This has been changed. Users who are assigned an access code with this menu item set as "**Inquiry Only"** will not be able to make any edits in the User Data records.

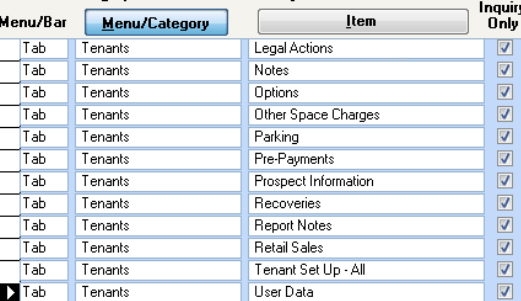

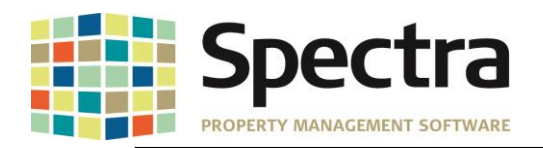

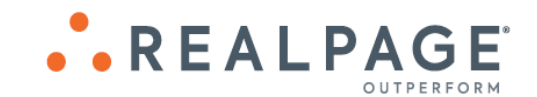

#### <span id="page-5-0"></span>**"Open Database" Button**

We have added an "**Open Database**" button to the "**Quick Access**" tool bar which will allow users to open the database from any screen in Spectra, including when viewing reports. For example, when viewing the Rent Roll, you notice an amount that you are not sure is correct. Instead of having to exit the report and go to **Find Tenant** > **Charges**, you can now click

"**Open**" , find the tenant of interest and drill down to view the tenant record.

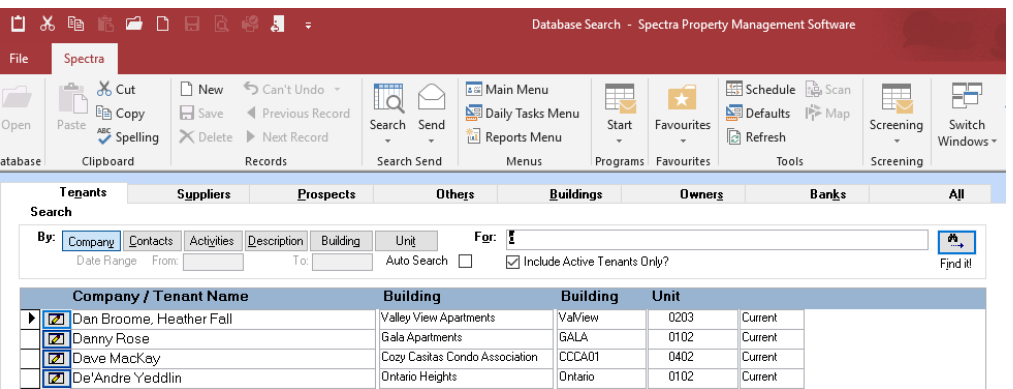

Once you have finished viewing the record, click "close" to search for another tenant or click "close" again to return to the report.

This feature works from all report screens and functions in the same way as the **Find Menu.**  You can drill down into any database records using the appropriate tab for **Tenants**, **Suppliers**, **Prospects**, **Others**, **Buildings**, **Owners**, **Banks** and **All**.

**Note: If you make any changes, you will have to generate the report again to reflect those changes.**

#### **Import Sample Chart of Accounts**

We have added the ability to import a new **Sample General Ledger Chart of Accounts**.

To import a new sample chart of accounts; go to **System Tasks > Spectra Utilities > Update Sample Chart of Accounts** > click **Import**.

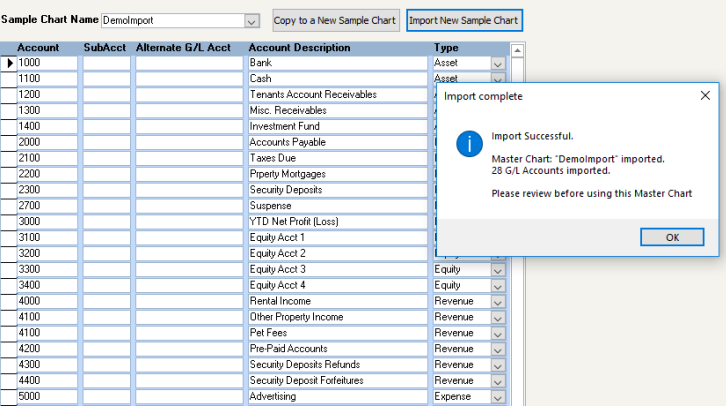

Copyright © 2019 RealPage, Inc. All rights reserved. *SPECTRA –8.2.2.1* Release Notes Do not copy, distribute, or disclose contents in any form outside of your company without written permission from RealPage, Inc. Last Modified July 15, 2019 P a g e 6 | 15

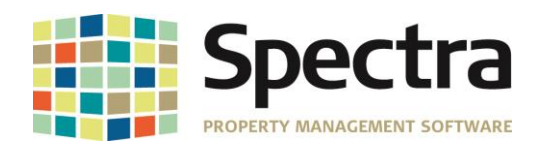

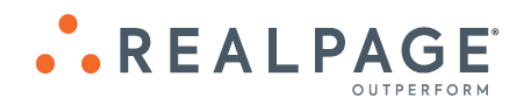

The import must be in .CSV format and contain the following headers;

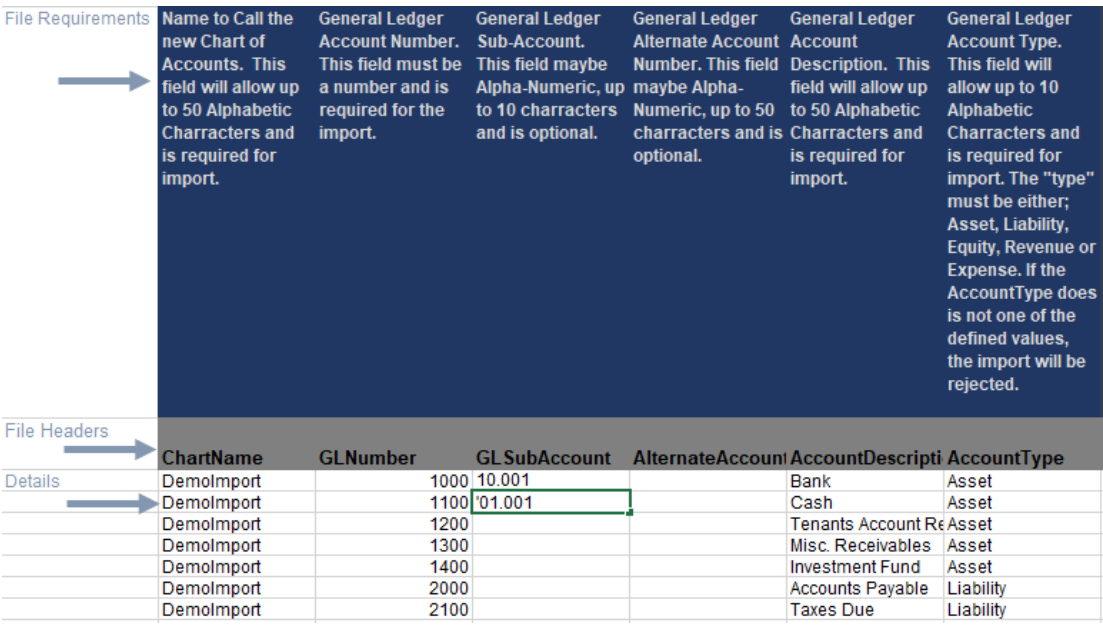

When keying this into Excel, before converting to .CSV for import, you will need to add a single apostrophe before a number with a leading zero. E.g.; **'**010.001.

**Note**:

The **ChartName** should be a unique name to this chart of accounts. If you attempt to import a sample chart of accounts with the same chart name, an error will pop up advising that the import failed because that **ChartName** already exists.

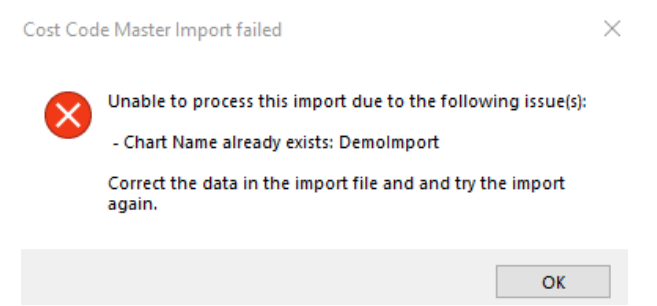

The **AccountType** must be either; **Asset**, **Liability**, **Equity**, **Revenue** or **Expense**. If any other value is used, the import will be rejected.

#### <span id="page-6-0"></span>**BUILDING**

<span id="page-6-1"></span>Find

# **Building Supplier Service**

The supplier phone number will now display for suppliers added under "**Building Supplier Service**".

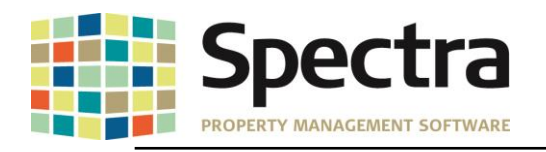

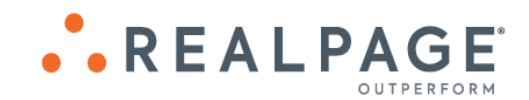

# **Edit Suppliers / Service**

**Adobe Mills** 

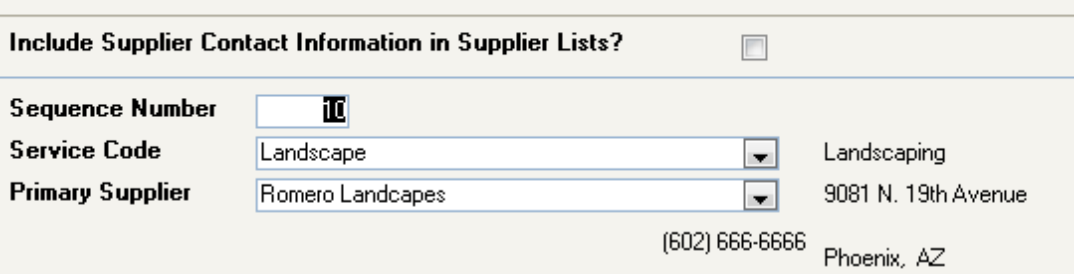

To see the supplier's contact information when choosing a supplier, check "**Include Supplier Contact Information in Supplier List?**", the supplier contact information will display in the dropdown.

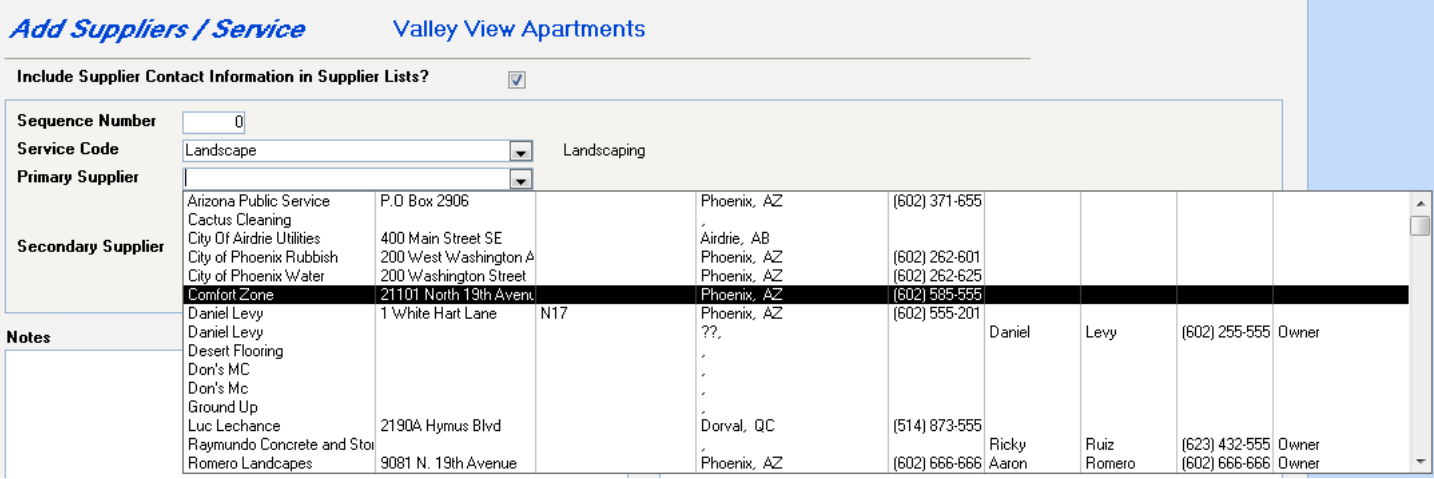

# <span id="page-7-0"></span>**Setup / Edit Journal Entry Template**

It was reported that attempting to re-sequence a template with over 1000 records would result in the error:

#### **"cmdReSequence: Error #6 Overflow"**

A code change has been made so that larger records will re-sequence without error.

#### <span id="page-7-1"></span>**Select a Report**

#### **Building Master Listing**

We have fulfilled a request to have the Building Federal Tax ID number display on the Building Master Listing. The Tax ID will display under the Tax Information section on the report.

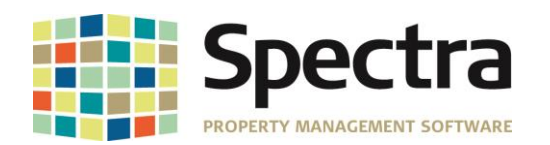

**Building: Adobe Mills** 

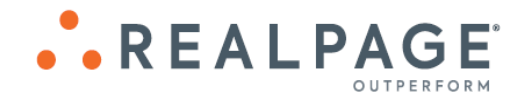

**Building Master Listing** 

10-Jun-2019 5:38 PM Page 1

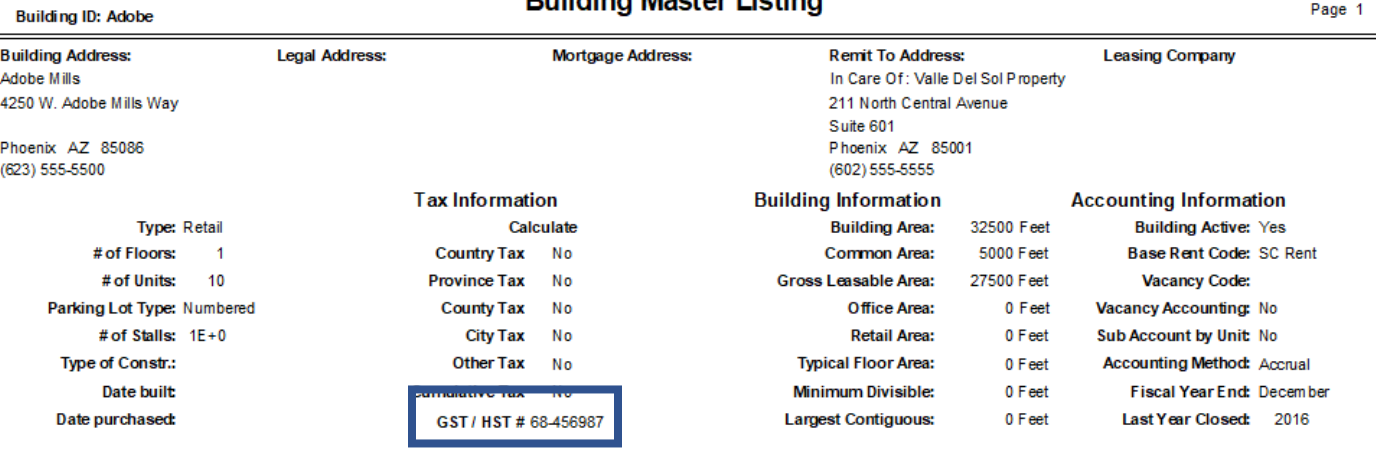

# <span id="page-8-0"></span>**Rent Roll Export to Excel – Selectable**

Additional headers have been added to the Rent Roll Export to Excel, to provide additional reporting detail. You will now have the option to include;

- 1. **Annual** and **Monthly Rent Per Square Foot** for the 5 available charge columns,
- 2. **Total Charges**,
- 3. **Charge Increase Dates** (next and last),
- **4. Increase Amount**
- 5. **Annual** and **Monthly Increase Per Square Foot**.

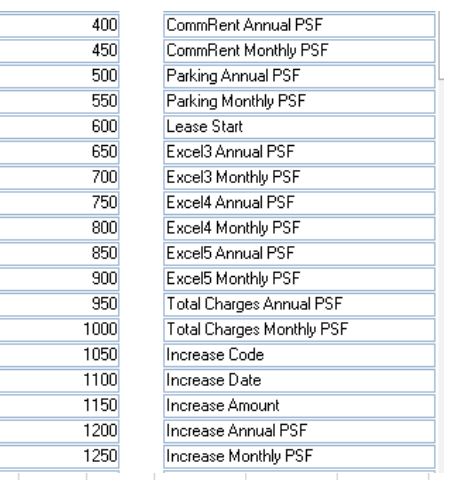

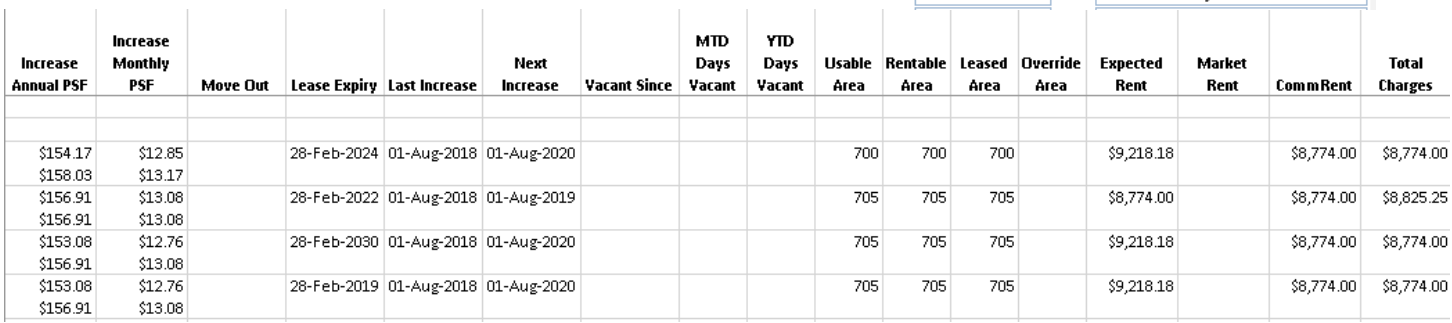

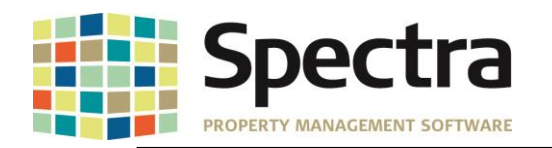

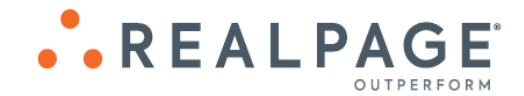

#### <span id="page-9-0"></span>**Start a Task**

# **Background Screening – Update Screening Status**

If a user attempts to run a new screening, or requests to update status on a screening result that has been overridden approved, a message will pop up warning the user that this screening has been overridden approved and continuing the action will cause the status to reset based on the results from the new screening.

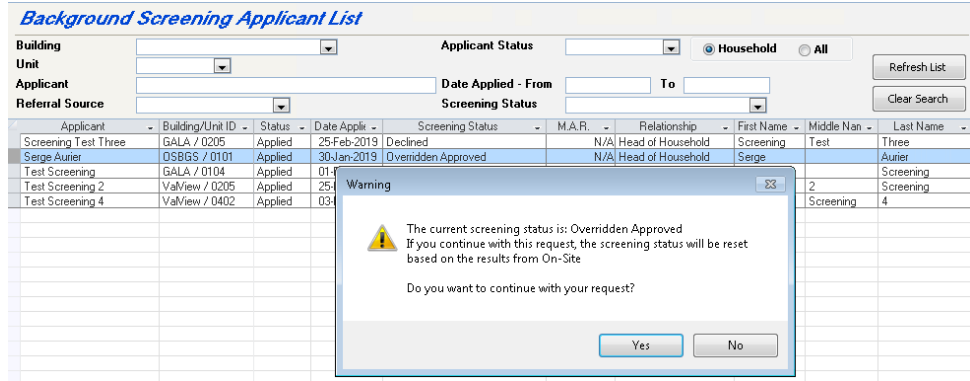

If the user selects "Yes" the request will be sent to On-Site. If the user selects "No", the request will be cancelled.

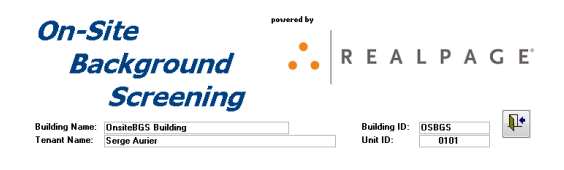

**Request Cancelled** 

#### <span id="page-9-1"></span>**Override Screening Result – "Maybe"**

Some screenings may return a result of "Maybe", based on parameters set by On-Site. This result did not allow for the decision to be overridden to move in the prospect. A change has been made allow a result of "Maybe" to be overridden.

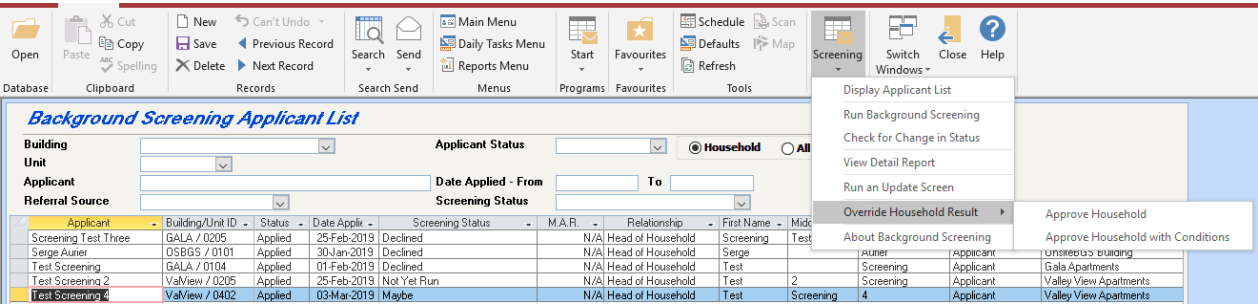

Copyright © 2019 RealPage, Inc. All rights reserved. *SPECTRA –8.2.2.1* Release Notes Do not copy, distribute, or disclose contents in any form outside of your company without written permission from RealPage, Inc. Last Modified July 15, 2019 P a g e 10 | 15

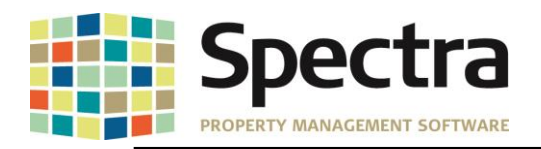

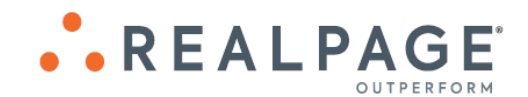

# <span id="page-10-0"></span>**Begin Month Charge Rent**

When running the Begin Month Charge batch and selecting the option to **Print Description Type - Extended Description – Parking / Other Spaces,** the summary totals at the end of the **Begin Month Report** were not summarizing correctly. The summary section was pulling in each individual tenant parking/other spaces charges causing an alignment issue making the totals appear to be inaccurate. This has been corrected. The Summary will now display a total for each charge code.

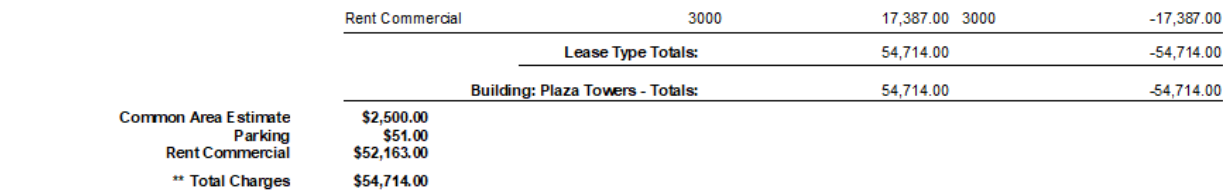

# <span id="page-10-1"></span>**JOB COST**

# <span id="page-10-2"></span>**Start a Task**

#### **Set Up Cost Account Masters**

We have created an Import feature to make adding new Job Cost Account Masters more convenient. To import a new Job Cost Account Master list; go to **Jobs** > **Start a Task** > **Update Cost Account Masters** and click **Import.**

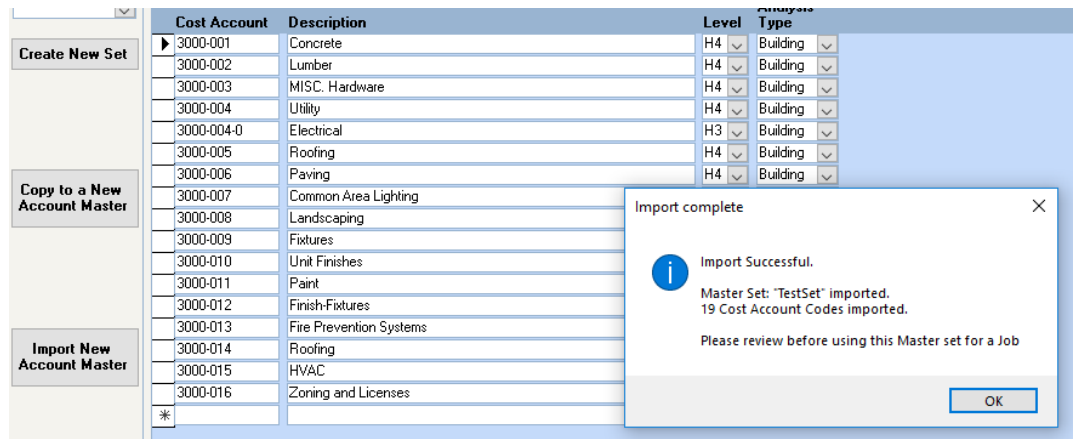

This file will need to be in .CSV format and will require the following headers;

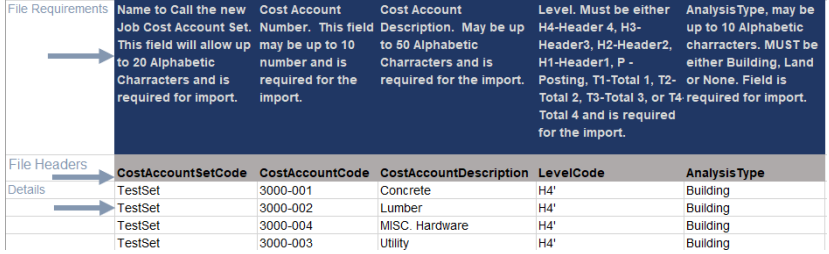

Copyright © 2019 RealPage, Inc. All rights reserved. *SPECTRA –8.2.2.1* Release Notes Do not copy, distribute, or disclose contents in any form outside of your company without written permission from RealPage, Inc. Last Modified July 15, 2019 P a g e 11 | 15

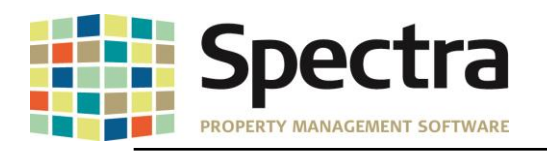

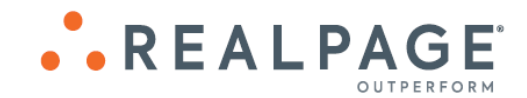

When keying this into Excel, before converting to .CSV for import, you will need to add a single apostrophe before a number with a leading zero. E.g.; **'**010.001

**Note**: The **CostAccountSetCode** should be a unique name. If you attempt to import an account set with a duplicate name, an error will pop up advising that the import failed because that **Cost Account Set Code** already exists.

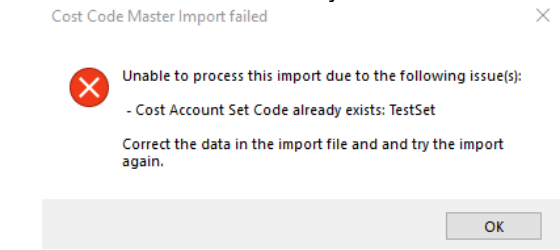

# <span id="page-11-0"></span>**SUPPLIERS**

<span id="page-11-1"></span>**Start a Task**

## **AP Invoice Batch Import**

We have made a change to the AP Import process to handle invoice amounts that contain more than 2 decimal places. The import process will automatically round to the nearest cent. In the example below, the system has rounded the amount keyed as \$280.7585 up to \$280.76, whereas the invoice keyed as \$115.2002 was rounded down to \$115.20.

, VendorID,VendorName,BuildingID,BankID,InvoiceNumber,InvoiceDate,PostingDate,PaymentDueDate,InvoiceAmount,GLAccount<br>InvoiceDescription,VoucherNumber,PurchaseOrderNumber,ReferenceNumber,LineDescription,CostCode,MaintCode,U pé,LenderLoanDraw czi10,Comfort Zone,Adobe,2,2019-6-2234568-14,6/1/2019,6/1/2019,6/15/2019<mark>,280.7585,</mark>4280,HVAC-Summer

MTCE,,,,,,,,,,,,,,,,,,,

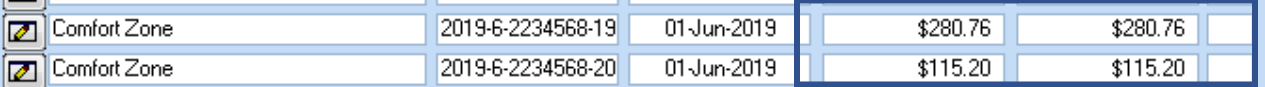

We have also corrected an unexpected issue caused by this change, where the file would error out when using double quotes on the Invoice Amount, users were getting the error:

# basimportFilePreparations:ProcessDataRow: Error #13

Error: Type mismatch

on line data line number: X

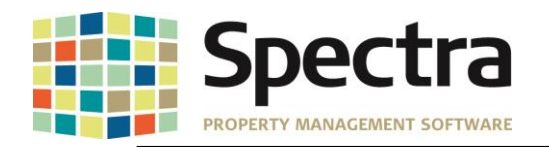

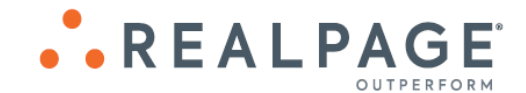

# <span id="page-12-1"></span><span id="page-12-0"></span>**TENANTS**

#### **Find**

# **Tenant Charges**

We have added an enhancement to make it easier to distinguish between current charges and historic charges. Once a charge is marked "History", the line item will be shaded blue. This enhancement has been applied to;

- **1. Charges**
- 8. **Recoveries**
- 2. **Other Space Charges** 9. **% Rent**
- 3. **Parking Charges** 10. **Legal**
- 4. **Commission**
- 5. **Amortization**
	-
- 12. **Insurance** 13. **CPI**
- 6. **S.L. Rent** 7. **Pre-Payments**
- 14. **Porter's Wage**.

11. **Collections**

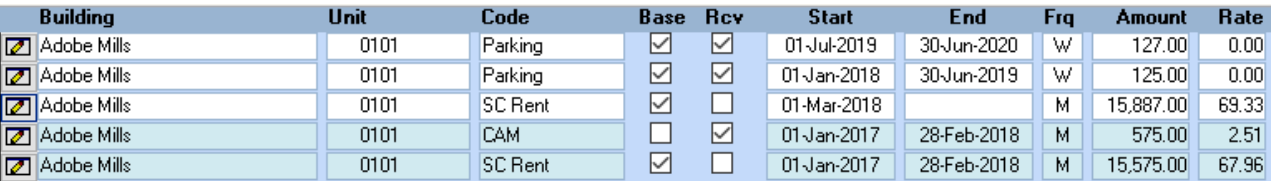

# <span id="page-12-2"></span>**Tenant Charge Batch Regular or Rapid Entry and Tenant Receipts Regular or Rapid Entry Batch**

An enhancement has been added to provide a warning if you attempt to post a charge or receipt to a tenant that has moved out. If you select 'Yes', you may proceed with entering the charge/receipt. If you select 'No', the action will be cancelled.

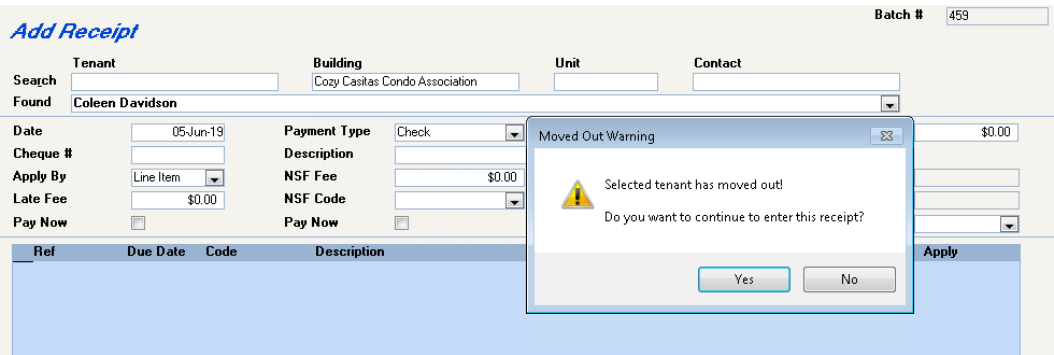

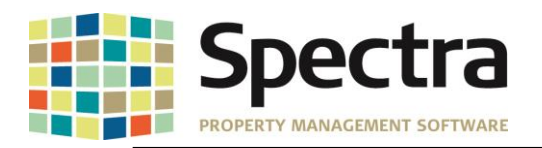

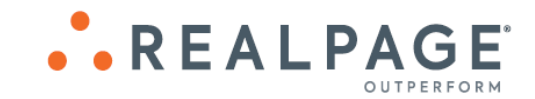

## <span id="page-13-0"></span>**Billed, Collected – 1 st Commercial**

We have added a new custom report – **Billed, Collected – 1 st Commercial**. This report can be found under **Tenant** > **Select a Report** > **Billed, Collected** – **1 st Commercial**

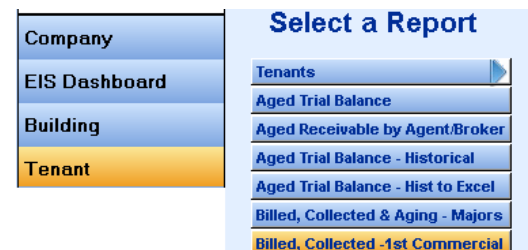

This report is designed to run by either **Portfolio** or **All Buildings** . This report will display the Building ID, and building totals for the Month to Date Charges, Month to Date Collections, Rented Square Footage, Percentage Collected, and Active Tenant Count on the date entered in the As of Date Field. The Billed, Collected  $-1<sup>st</sup>$ Commercial Report is designed to export to Excel only.

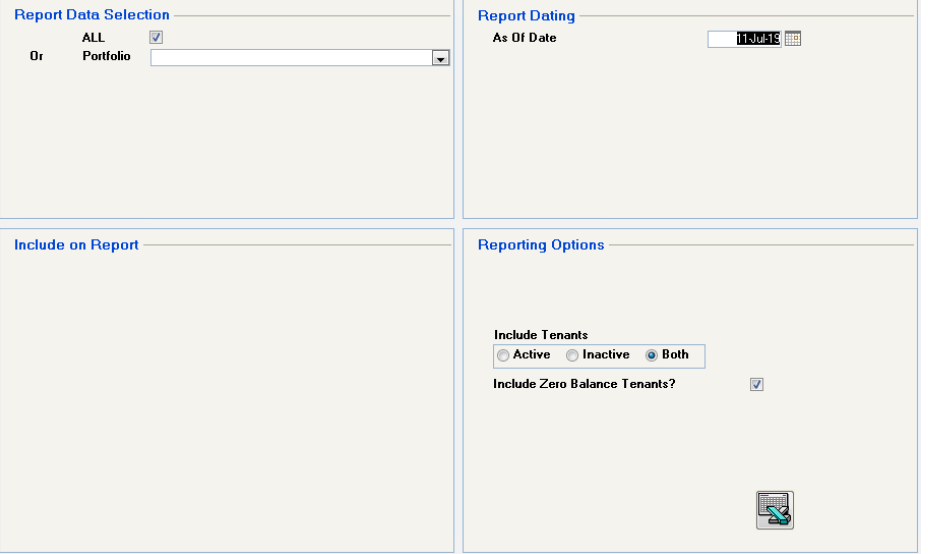

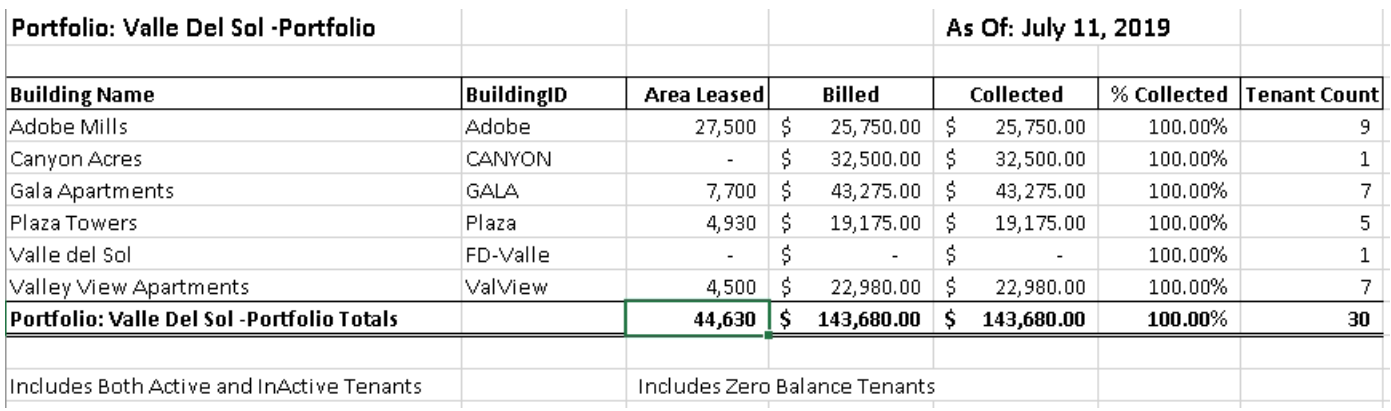

Copyright © 2019 RealPage, Inc. All rights reserved. *SPECTRA –8.2.2.1* Release Notes Do not copy, distribute, or disclose contents in any form outside of your company without written permission from RealPage, Inc.<br>St Modified July 15, 2019 st Modified July 15, 2019 Last Modified July 15, 2019

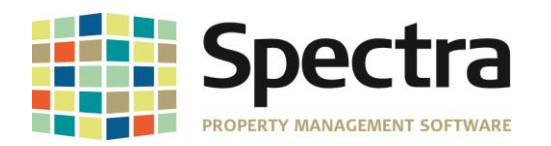

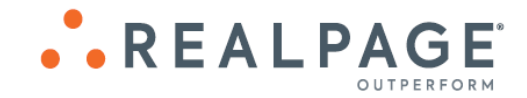

R E A L P A G E'

# <span id="page-14-0"></span>**LEGAL NOTICES**

# *Proprietary Rights*

The information in this release notice is the copyrighted and proprietary information of RealPage, Inc. Any duplication, distribution, disclosure or other use except as expressly authorized in writing by RealPage, Inc. is strictly prohibited.

#### *Trademarks*

RealPage<sup>®</sup> is a registered trademark and *SPECTRA*™ is a registered trademark of RealPage, Inc. Any use of RealPage's trademarks or service marks without prior consent is prohibited.

Microsoft, Windows, and Windows Vista*™* are registered trademarks of Microsoft Corporation.

Other product and company names mentioned herein are the trademarks of their respective owners and no affiliation, connection, or sponsorship should be implied or assumed based upon the use of such trademarks in this document or in any accompanying materials.

Copyright 2019 © RealPage, Inc. All rights reserved.

Support Email: [support@Spectra.ca](mailto:support@Spectra.ca) Visit us online at: [www.Spectra.ca](http://www.spectra.ca/) Support Telephone: (866) 718-2345

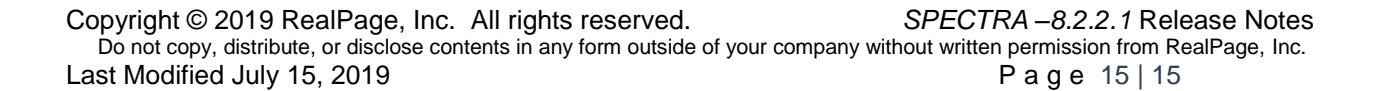